### **VARIANTE 1: Download mit gleichzeitiger Ausführung des Technokom-Setup**

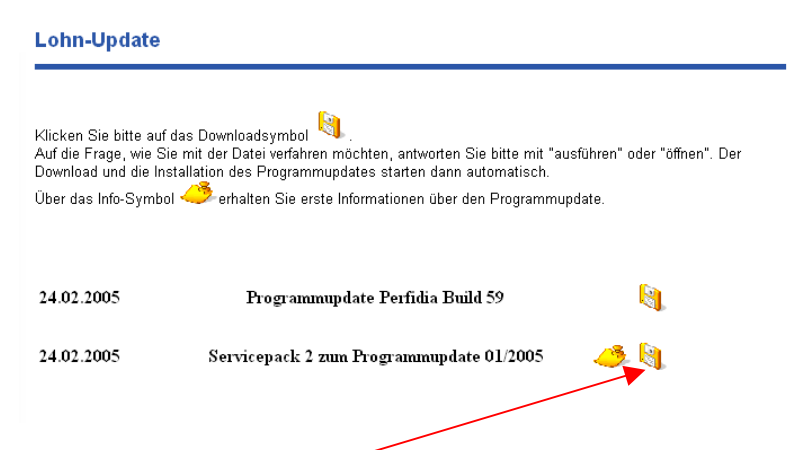

#### *1. Klicken Sie auf das Diskettensymbol!*

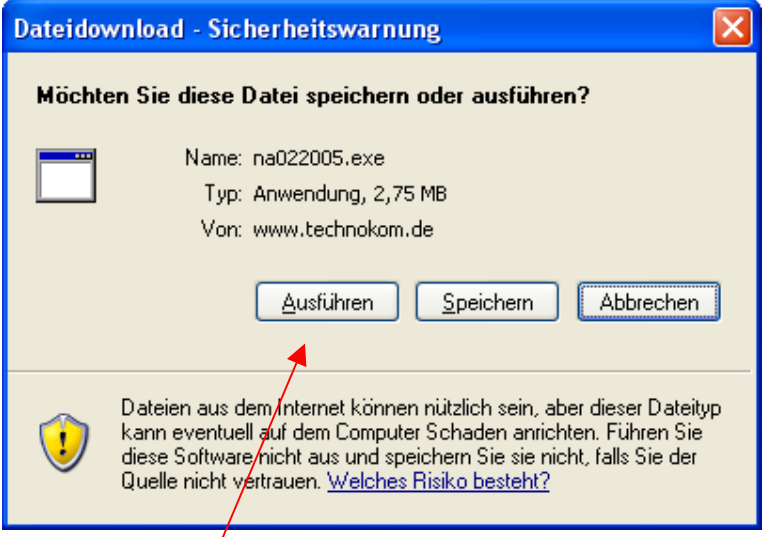

### 2. Klicken Sie auf "Ausführen" (oder "Öffnen")

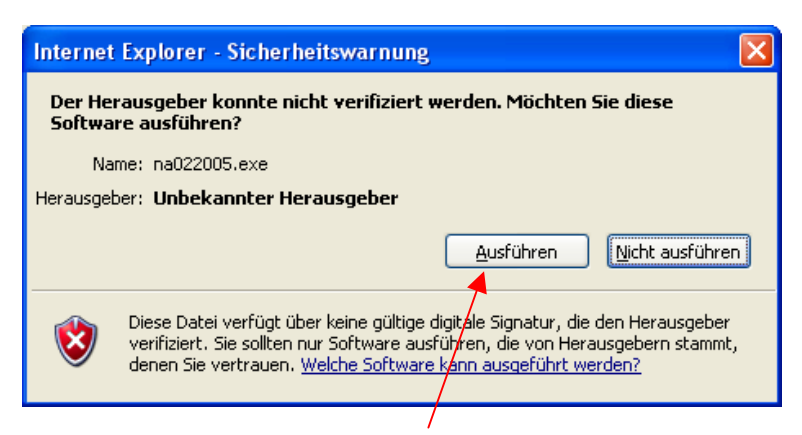

**3. Klicken Sie wieder auf "Ausführen"** 

**VARIANTE 1: Download mit gleichzeitiger Ausführung des Technokom-Setup** 

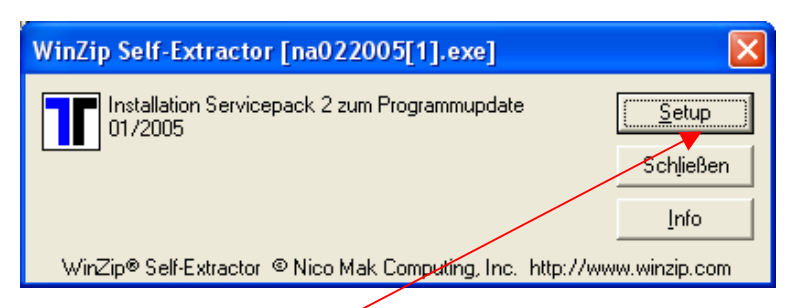

**4. Klicken Sie auf "Setup"** 

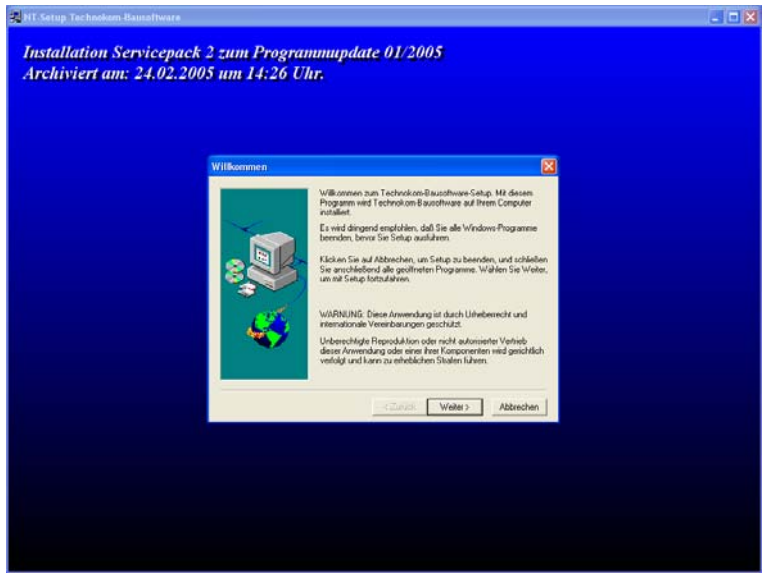

**5. Weiter geht's wie gewohnt mit der Technokom Installationsroutine.** 

**VARIANTE 2: Download speichern und danach ausführen** 

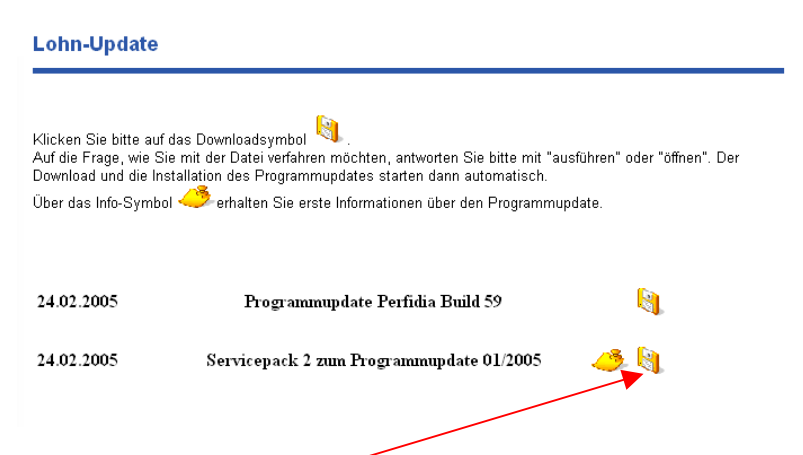

### *1. Klicken Sie auf das Diskettensymbol!*

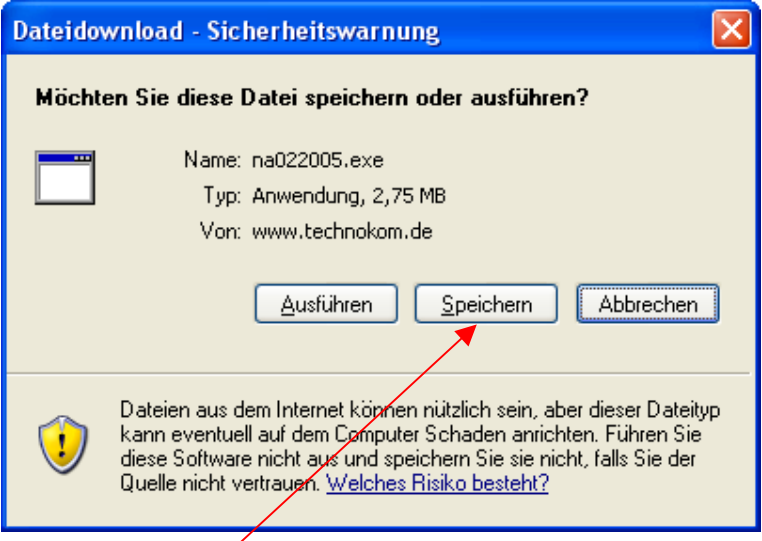

### **2. Klicken Sie auf "Speichern"**

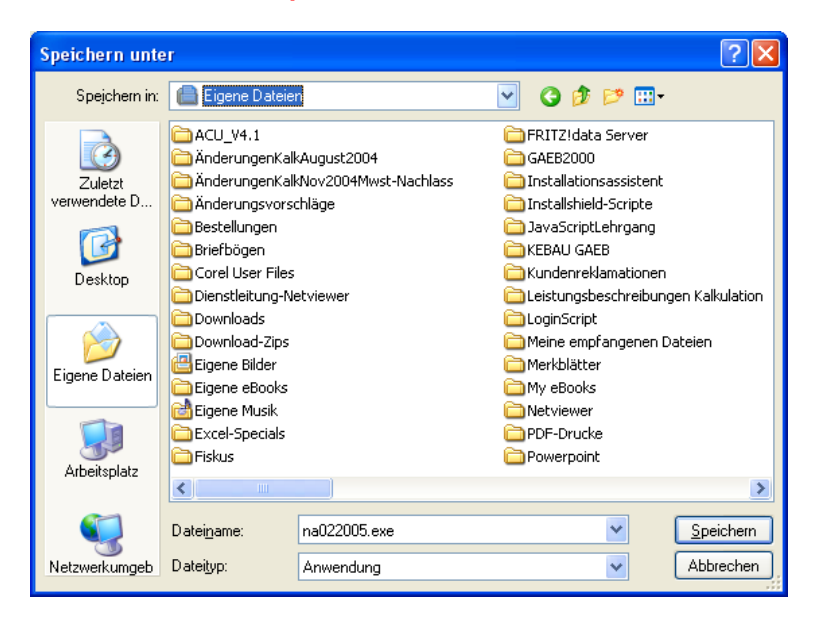

3. Bestimmen Sie einen Ordner Ihrer Wahl Vorschlag "Eigene Dateien" *und klicken Sie auf "Speichern"* 

**VARIANTE 2: Download speichern und danach ausführen** 

*4. Installation des neuen Programmupdates* 

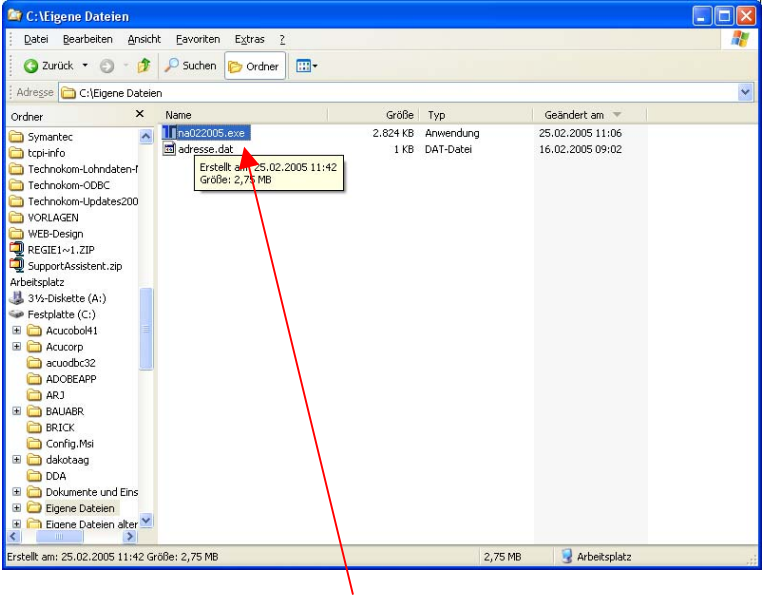

*5. Öffnen Sie den Ordner "Eigene Dateien und führen Sie die gedownloadete Datei mit Doppelklick (hier na022005.exe) aus!* 

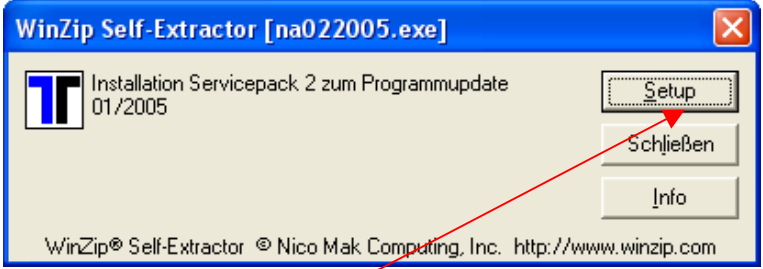

#### **6. Klicken Sie auf "Setup"**

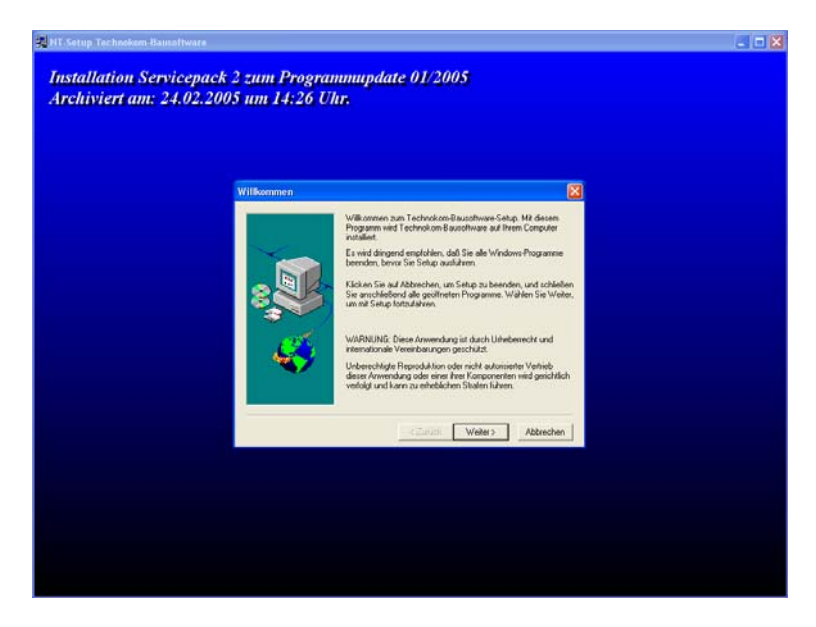

**7. Weiter geht's wie gewohnt mit der Technokom Installationsroutine.**